# **Curso PBI – NPT – USP**

## **2023**

Olá,

Obrigado por escolher este curso. Vamos trabalhar juntos para tirar o melhor proveito do PBI na área de negócios.

Dutra

#### **INSTRUÇÕES PRÉ-CURSO**

É muito importante que você baixe os arquivos "**ANTES"** de cada aula do curso. Eles serão fundamentais para o sucesso do curso.

Em cada aula do curso, existe uma pasta com os arquivos necessário para cada aula. Certifiquese de descompactar a pasta (se necessário) e copiar todos os arquivos para o seu HD. Coloque em uma pasta de fácil acesso.

Também é muito importante que você instale a versão mais recente do Power BI **Desktop**  "ANTES **de iniciar o curso.**

#### **INFORMAÇÕES DO CURSO**

**Link -** Veja no site do curso do PBI o link para as aulas. O mesmo não muda e portanto seria muito bom que salve o mesmo nos favoritos**.**

Salvar a página da Web atual como um **favorito**  $Ctrl + d$ 

#### **Fique preparado para o curso e assim aproveitamos melhor o curso.**

Estamos planejando um curso muito prático. Seria muito bom se você pudesse acompanhar conosco a sessão no Zoom e treinar em casa (ou durante a aula) os exercícios do Power BI . Terá como suporte os vídeo gravados (imediato), o passo-a-passo. Como suporte existe o email, WhatsApp e o fórum para obter ajuda de todos. Podem postar dicas no fórum para ajudar os colegas. Somos uma comunidade de aprendizagem. Alguns usam duas telas e isto ajuda muito na hora de fazer as atividades. Alguns estudantes conseguem ter o zoom em uma tela ou computador (ou Ipad) e o PBI em outra tela ou computador.

#### **INSTALE O POWER BI DESKTOP**

As instruções abaixo informam como baixar a versão mais recente do Power BI Desktop (Versão: 2.112.1161.0 64-bit (dezembro de 2022)). Se você tiver uma versão mais antiga do Power BI instalada em seu computador, certifique-se de atualizá-la para a versão mais recente.

#### **Etapa 1. Onde posso baixar a versão mais recente do Microsoft Power BI Desktop?**

Google "Download do Power BI Desktop" ou vá diretamente para o seguinte site:

<https://www.microsoft.com/en-us/download/details.aspx?id=58494>

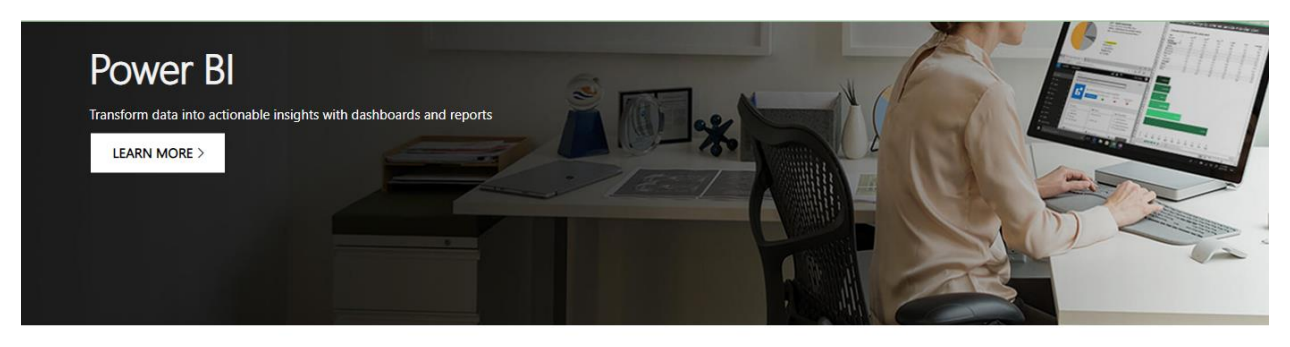

Microsoft Power BI Desktop

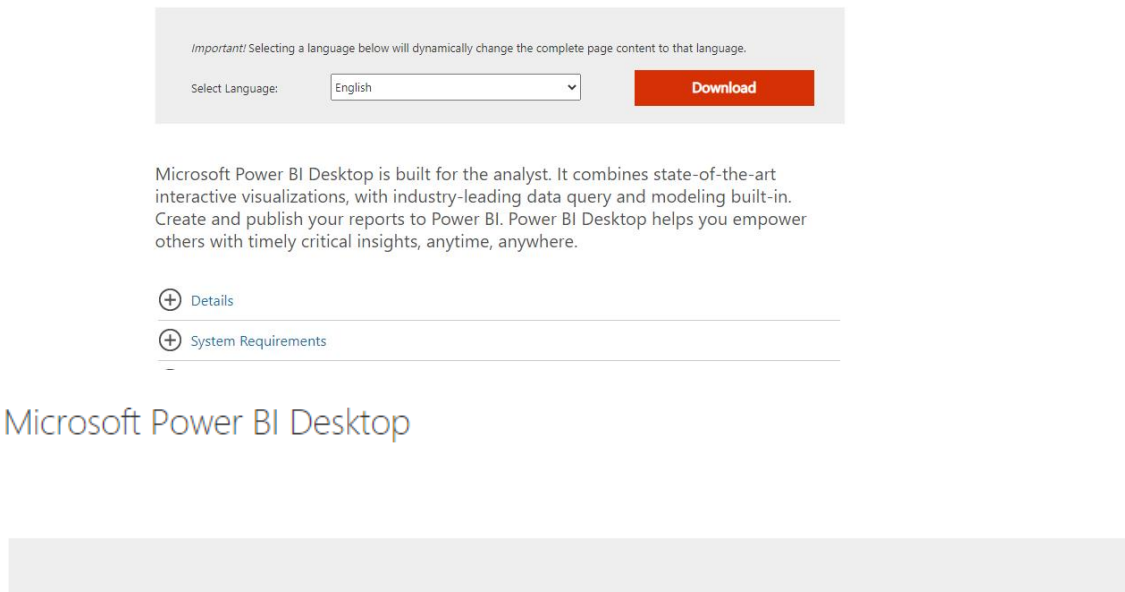

Importante! A seleção de um dos idiomas abaixo alterará dinamicamente todo o conteúdo da página para esse idioma.

Selecionar idioma:

Português (Brasil)

 $\checkmark$ 

**Baixar** 

Clicar em BAIXAR

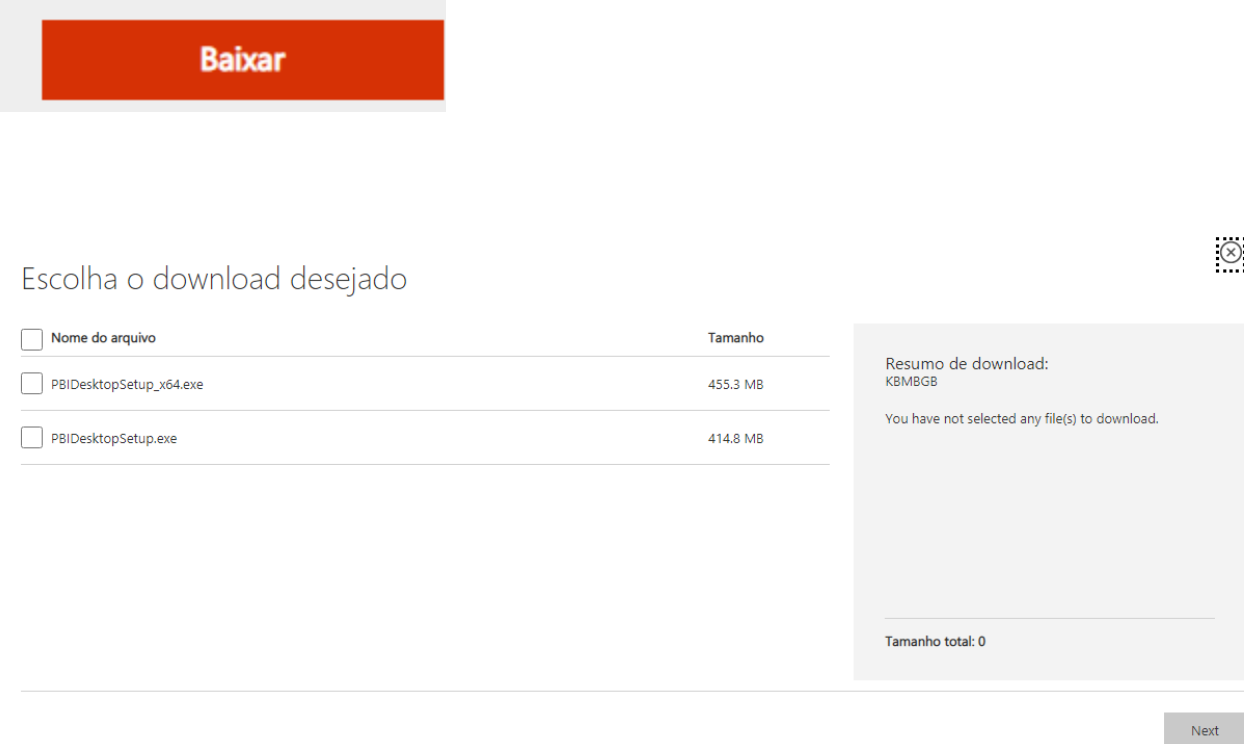

**Devo baixar a versão de 32 ou 64 bits (a versão que não tem 64 no nome do arquivo acima) ?**

### Escolha o download desejado

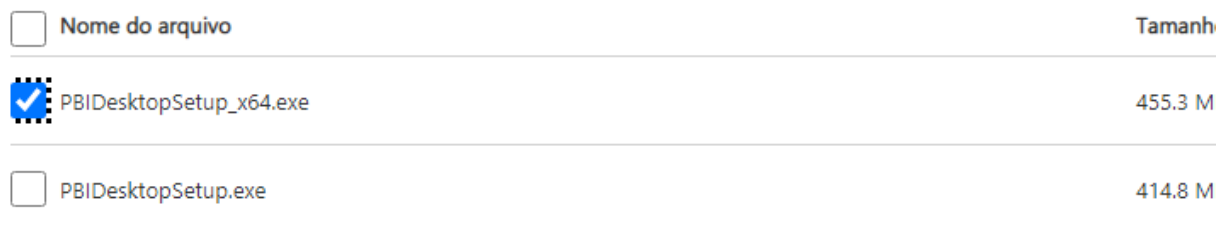

A resposta para a maioria das pessoas é 64 bits, pois essa versão pode lidar com grandes quantidades de memória com mais eficiência do que 32 bits. Se você não sabe se possui um sistema de 64 bits, sempre pode procurar essas informações. Por exemplo, no meu sistema (eu executo o Windows 10), clico no botão "Iniciar" e seleciono "Configurações". Em seguida, clico em "Sistema" e seleciono "Sobre". O tipo de sistema é definido na seção "Especificações do dispositivo".

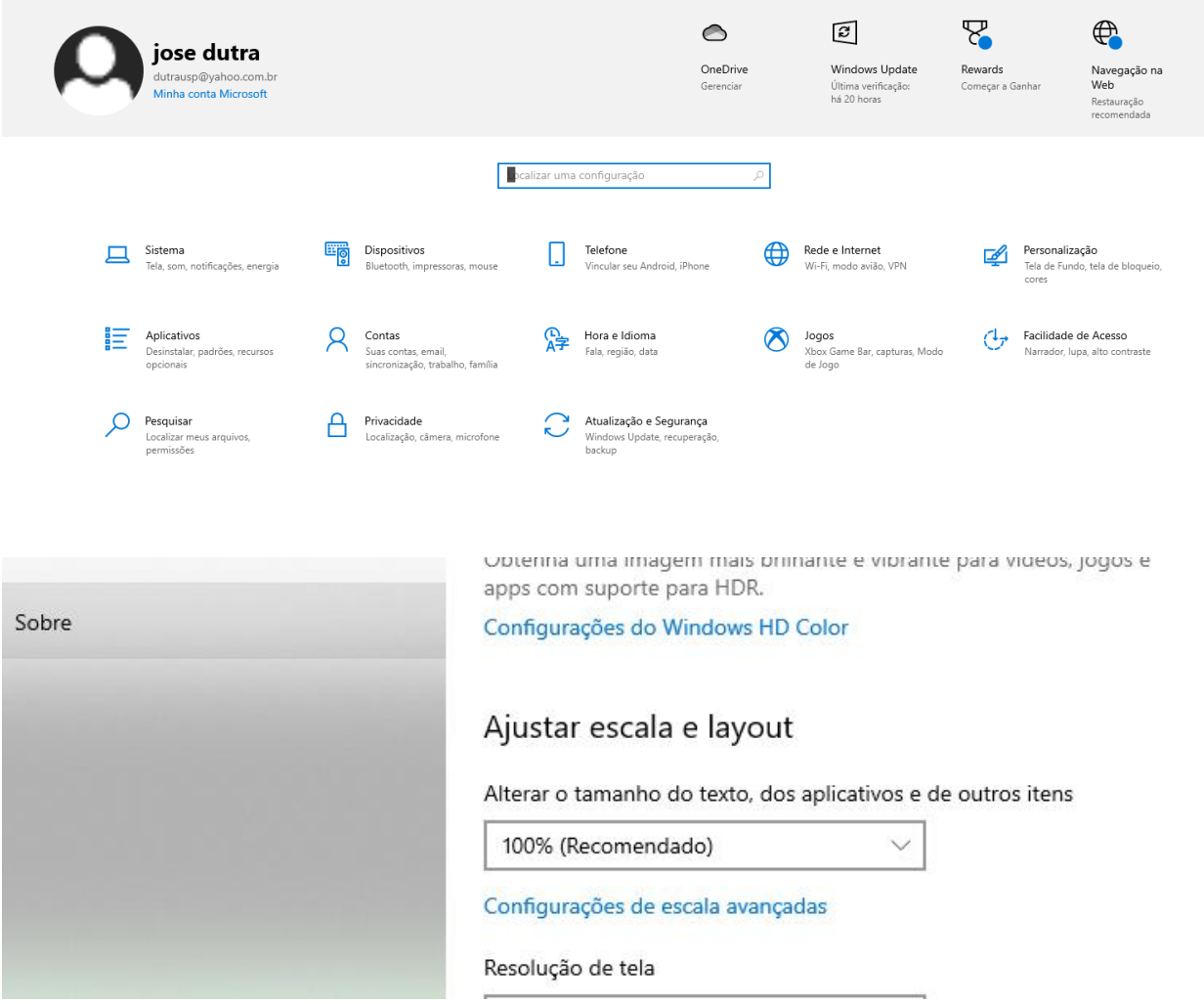

### Especificações do dispositivo

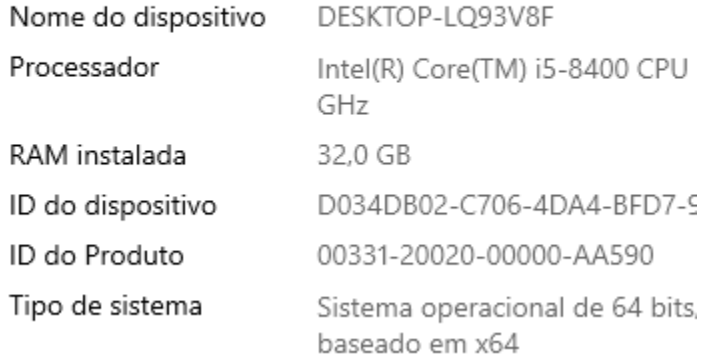

O meu é 64 bits

Selecione o download desejado, clique no botão Avançar e o download do Power BI Desktop será feito.

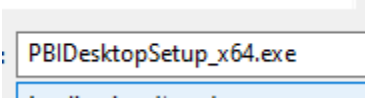

Abra o arquivo para iniciar o processo de instalação.

### **Etapa 2. Instalando o Power BI Desktop**

The Setup Wizard will pop up:

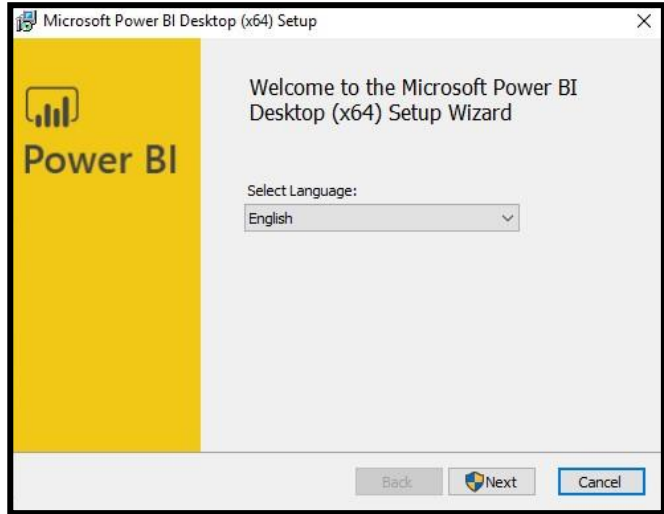

Novamente, clique no botão Avançar.

Depois de aceitar o contrato de licença e clicar em Avançar, o assistente de instalação perguntará onde o software deve ser instalado.

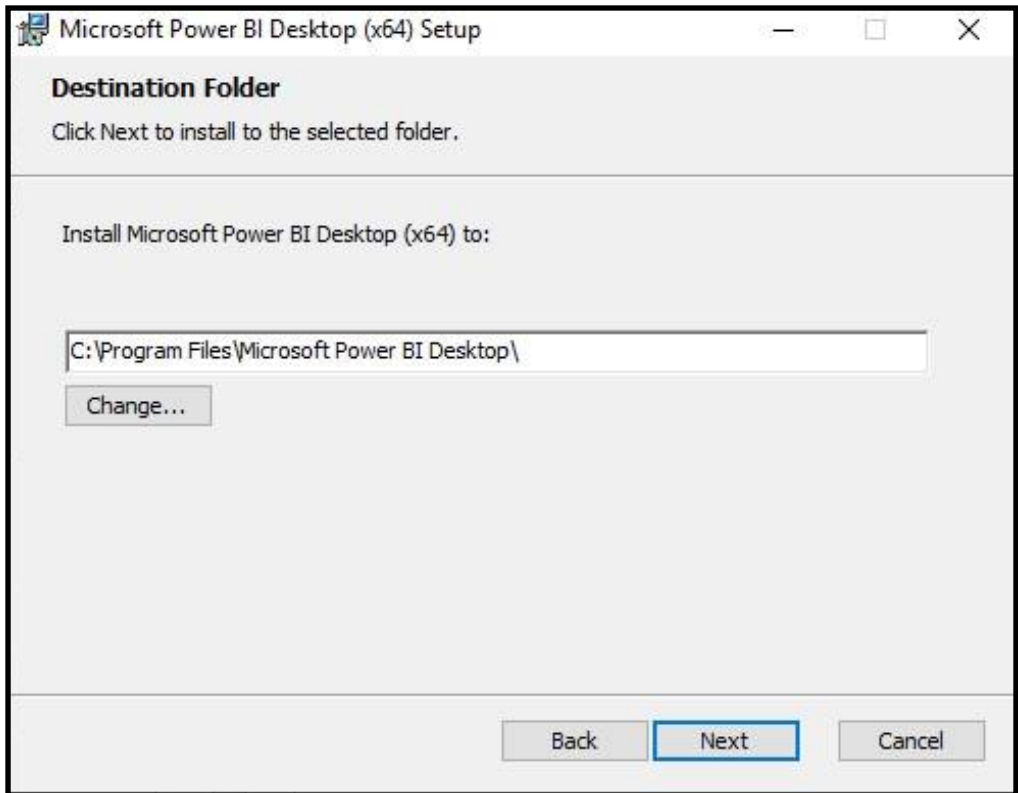

Digite o diretório ou pasta onde deseja que o Power BI seja instalado e clique em Avançar. o seguinte tela irá aparecer : \_

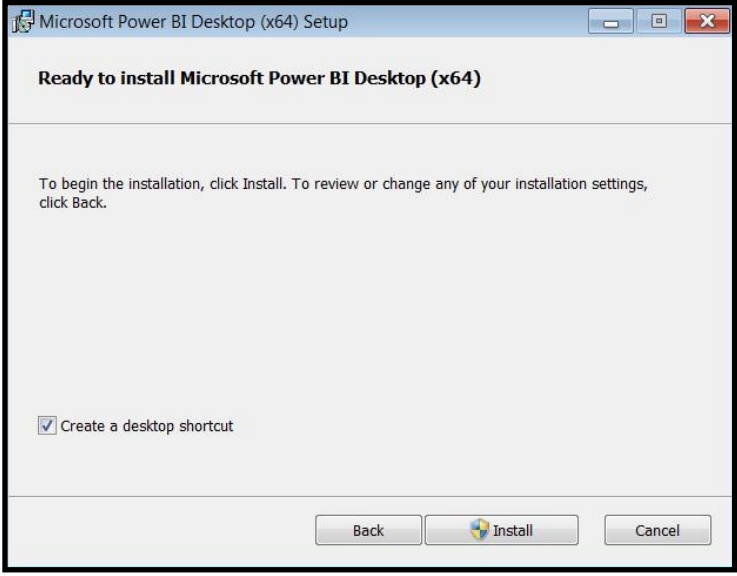

Clique no botão Instalar e o processo de instalação será iniciado. O assistente informará quando a instalação for concluída.

A tela abaixo irá aparecer:

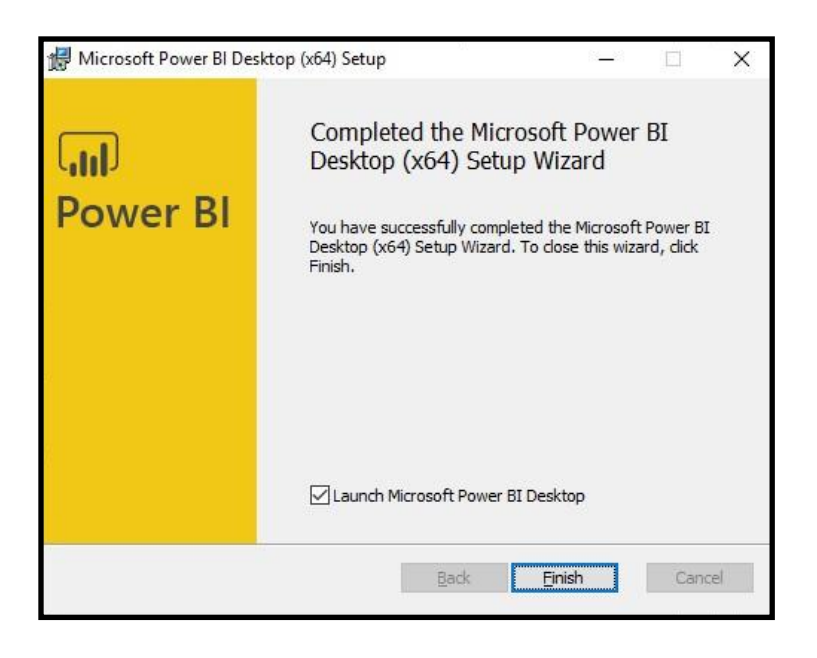

Clique no botão Concluir e você está **pronto para começar!** ☺

#### **E SE VOCÊ TIVER UM MAC? (Inglês)**

Não há versão MAC para Power BI Desktop.

Possível soluções incluem:

1. Instalando o Windows no seu Mac usando o Boot Camp: https://support.apple.com/bootcamp

Existem muitos vídeos online que explicam como fazer isso; incluindo os dois seguintes:

<https://www.youtube.com/watch?v=Hmm9Q-T0oTo> <https://www.youtube.com/watch?v=7TwWLmhhD1M>

2. Use um serviço de nuvem como AWS (há uma taxa):<https://aws.amazon.com/> Veja:<https://ironic3d.com.au/blog/run-power-bi-on-a-mac-like-a-dev>

#### **Etapa 3. Criando uma conta no site do PBI**

Esta etapa será necessária para enviar a prova final do curso. Não pode usar o gmail para abrir esta conta e tem que ser um e-mail corporativo.

Com este cadastro, teremos alguns funcionalidade fundamentais para uso do PBI.